## *5. เป ดด บล อกของเรา ็*

เมื่อเริ่มต้นกลับมาใช้ Internet และต้องการเข้าไปในหน้าหลักในบล็อกของเราใน gotoknow.org อีก ครั้ง ใหพิมพคําวา **http://gotoknow.org/portal/nonformal123** ในชอง address ของ WebBrowser (ในที่นี้ **www.gotoknow.org/portal/ คือแอดเดรสหลักสําหรับเขาสูหนาหลักของบล็อก สวนคําวา nonformal123 คือชื่อบล็อกที่เราตั้งขึ้นมานั่นเอง )**

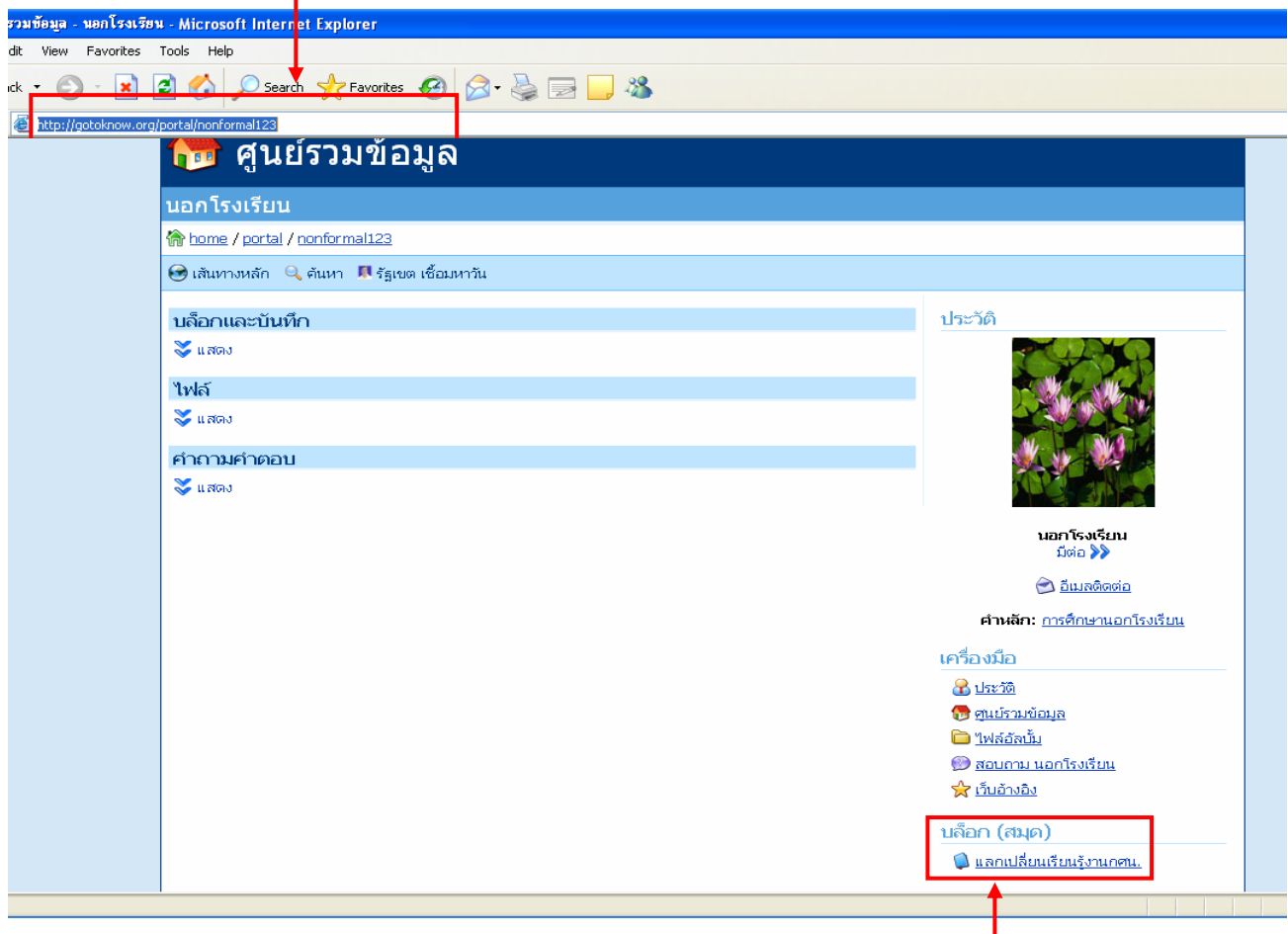

ก็จะเขาสูหนาหลักของบล็อกเรา แตหากตองการดูบันทึกหรือสมุดบันทึกที่ชื่อวา "**แลกเปลี่ยนเรียนรู งาน กศน."** ใหเลือกคลิกเมาสที่"**แลกเปลี่ยนเรียนรูงาน กศน.**"

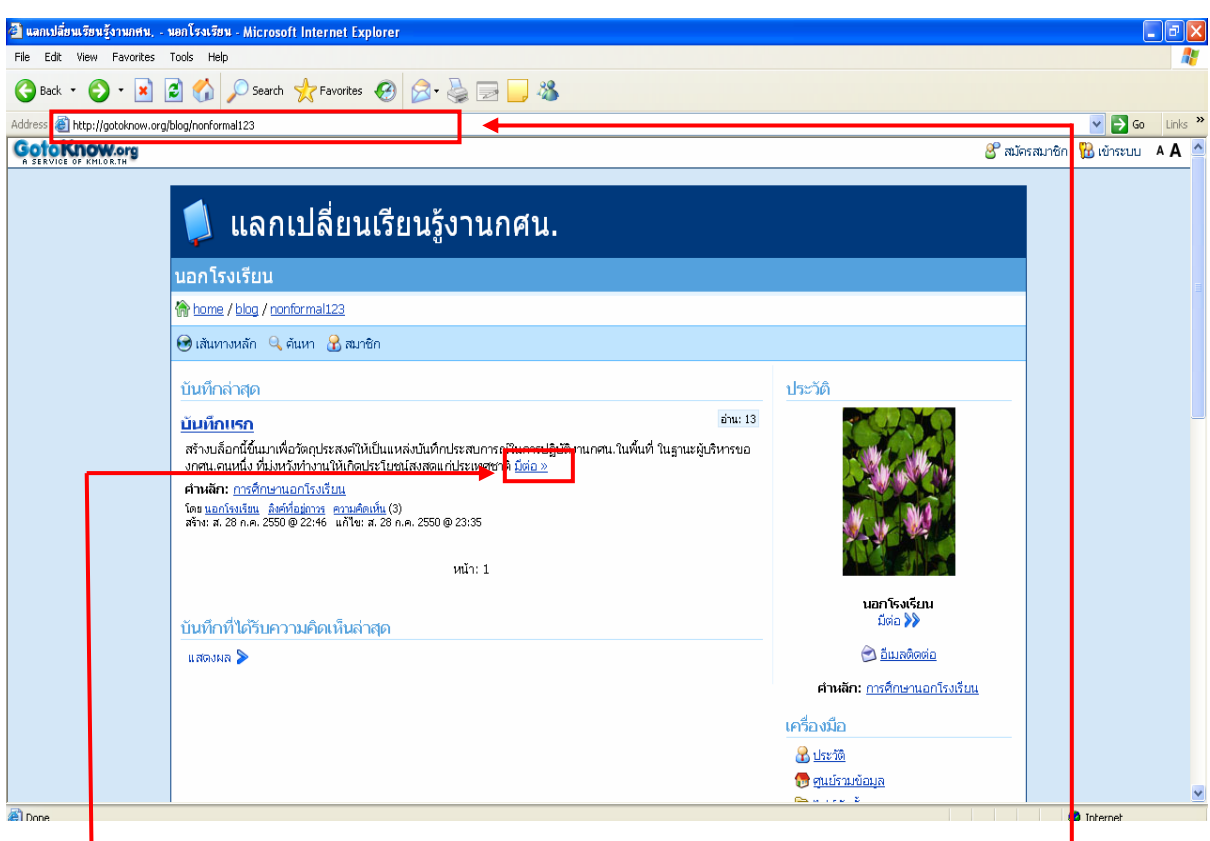

ก็จะกลับมาเขาบล ็อกของเราไดทันที จะเหนว็ า Address จะเปลยนเป ี น **http://gotoknow.org/blog/ nonform**al123 ในบล็อกของเราขณะนี้ มีผู้มาแสดงความเห็นแล้ว 3 ราย หากเราต้องการทราบ ให้คลิกไปที่ คําวา **"มีตอ"** จะเห็นขอมูลทั้งหมดของหวขั อ **"บันทึกแรก"**

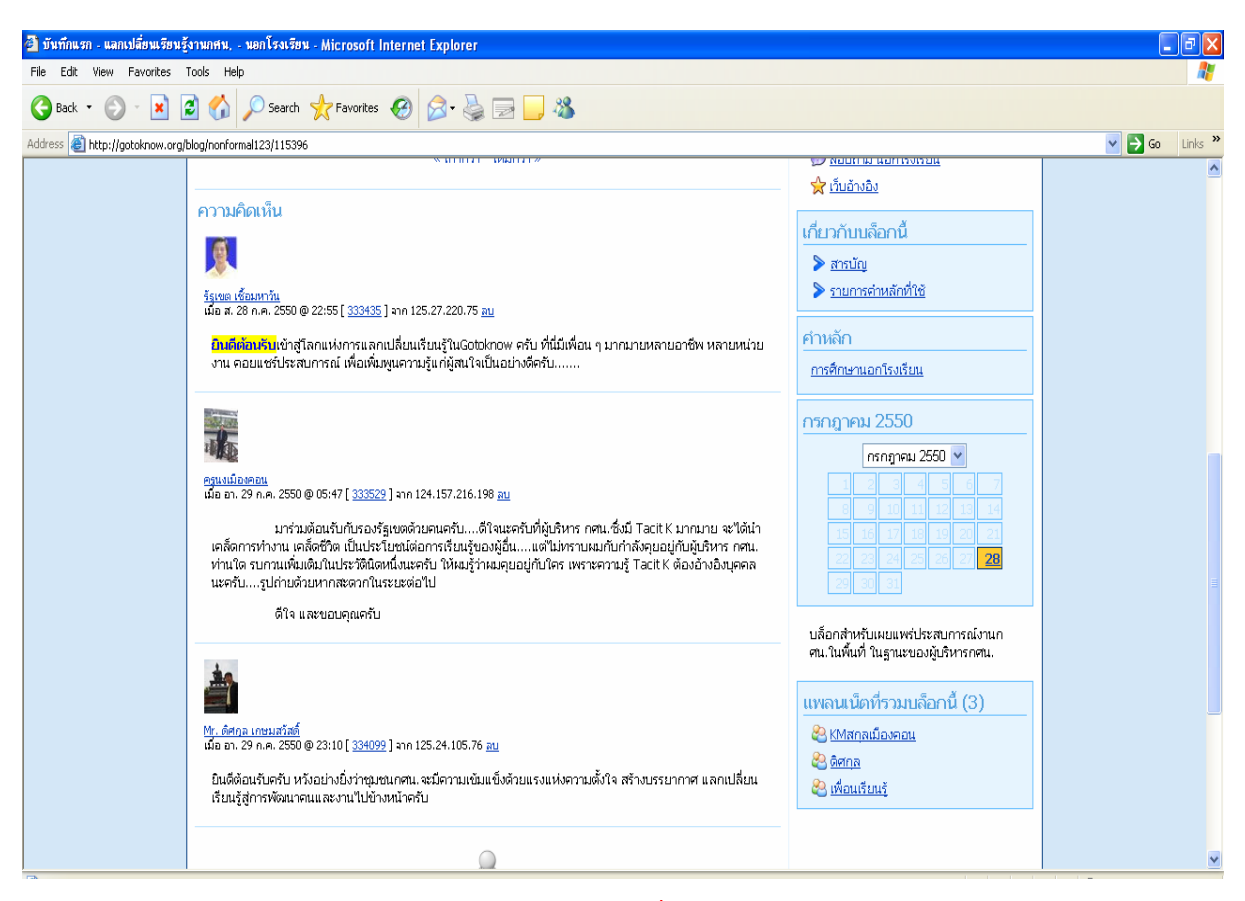

เอกสารประกอบการอบรมครูและบุคลากรของกศน. เพื่อพัฒนาการเรียนการสอนและการปฏิบัติงาน : สิงหาคม 2550

**การใชงานเวปบล็อกของgotoknow.org เบื้องตน** โดย รัฐเขต เชอมหาว ื้ นั รองผอ.สถาบันการศึกษาและพฒนาต ั อเนื่องสิรินธร (กศน.)

แต่อย่างไรก็ตาม เราจะไม่สามารถเข้าไปจัดการสิ่งใด ๆ ในบล็อกเราได้ จนกว่าเราจะทำการเข้าระบบก่อน โดยคลิกที่คําวา**"เขาระบบ"**

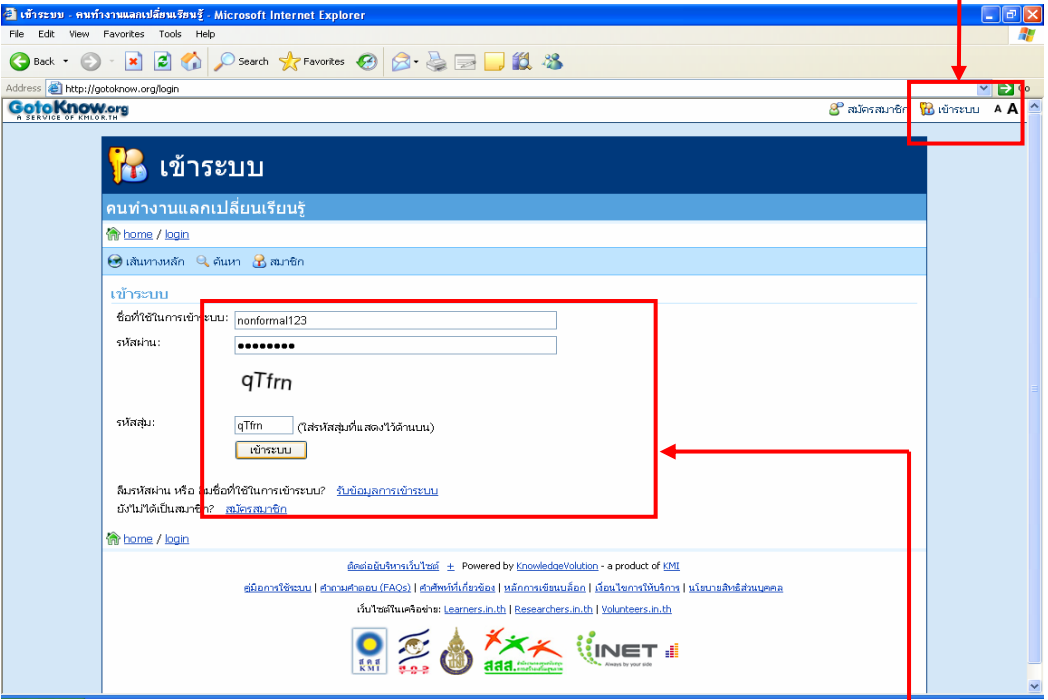

ที่หนาจอจะบอกใหเราปอน "ชื่อที่ใชในการเขาระบบ" ซึ่งในที่นี้คือ"**nonformal123**" และรหัสผาน รวมทั้ง "รหัสตัวเลข" ซึ่งมีทั้งอักษรภาษาอังกฤษ ทั้งตัวใหญและเล็กผสมกัน แลวคลิก**"เขาระบบ"**

จากนั้น เราก็สามารถเข้าไปจัดการกับบล็อกของเราได้ อย่างไรก็ตาม หน้าที่แสดงหลังจากการเข้า ระบบ คือหน้าสุดท้ายที่เราเข้าไปใช้งาน เช่นถ้าเดิมอยู่ที่หน้า "แลกเปลี่ยนเรียนรู้งาน กศน." หลังจากเข้าระบบ แล้ว ก็จะกลับมาอยู่ที่หน้านี้ต่อไป แต่สถานะของเราจะเป็นสถานะที่สามารถเข้าไปปรับแก้บล็อกของเราได้

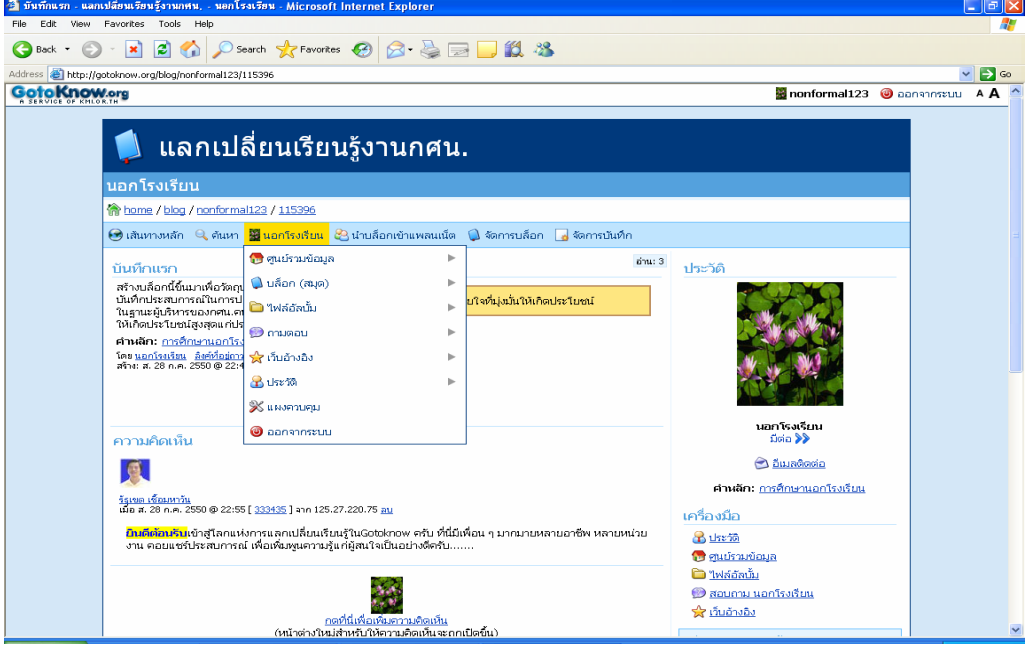

## *6. เพ ่มร ป+แก ไขบั นท กิ ึ*

ขั้นตอนต่อไป เมื่อเราสามารถเข้า – ออก บล็อกของเราได้แล้ว เราจะมาเพิ่มความน่าสนใจของบล็อก ี เราด้วยรูปภาพกัน โดยในเบื้องต้น ให้เตรียมรูปภาพ ขนาดของ File ไม่ควรใหญ่มากเกินไป (ประมาณ ไม่เกิน 256 Kb) เก็บไว้ในโฟลเดอร์ ใน ไดรฟ์ C: หรืออื่น ๆ ตามสะดวก จากนั้น ขั้นตอนต่อมาคือ ต้อง Upload File ที่ต้องการมาเก็บไว้ในบล็อกของเราก่อน แล้วจึงจะนำไปใส่ไว้ในบันทึกของเราได้

เมื่อเตรียมภาพแลว **เลื่อนเมาส**ไปชี้ที่"**นอกโรงเรียน**"ซึ่งเปนชื่อของเราแลวเลื่อนไปหา "**ไฟลอัลบัม**" แลวเลื่อนไปหา "**นําไฟลขึ้น**"แลว**คลิกเมาส**

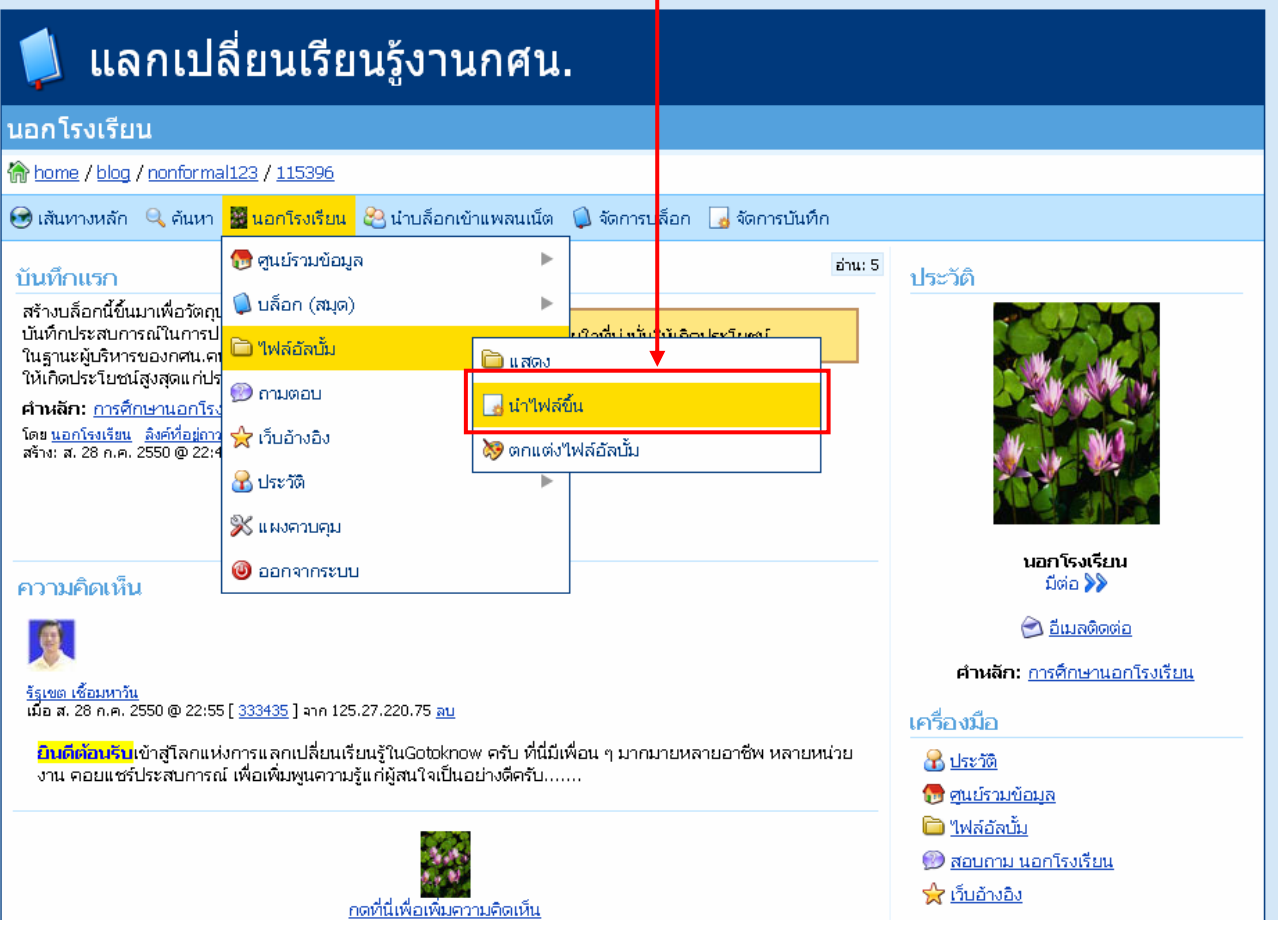

**การใชงานเวปบล็อกของgotoknow.org เบื้องตน** โดย รัฐเขต เชอมหาว ื้ นั รองผอ.สถาบันการศึกษาและพฒนาต ั อเนื่องสิรินธร (กศน.)

เมื่อคลิกที่"นําไฟลขึ้นแลว"จะปรากฎหนาตางของการโหลดไฟลขึ้น ดังภาพใหคลิกที่**"Brows"**เพื่อ คนหาไฟลที่เราเก็บเอาไว

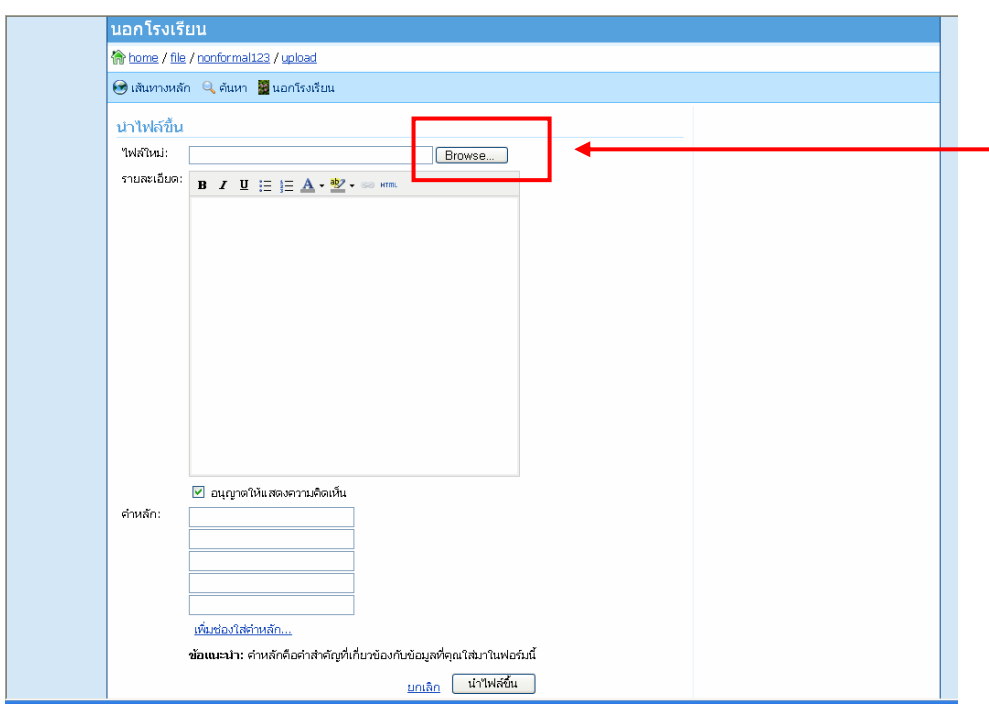

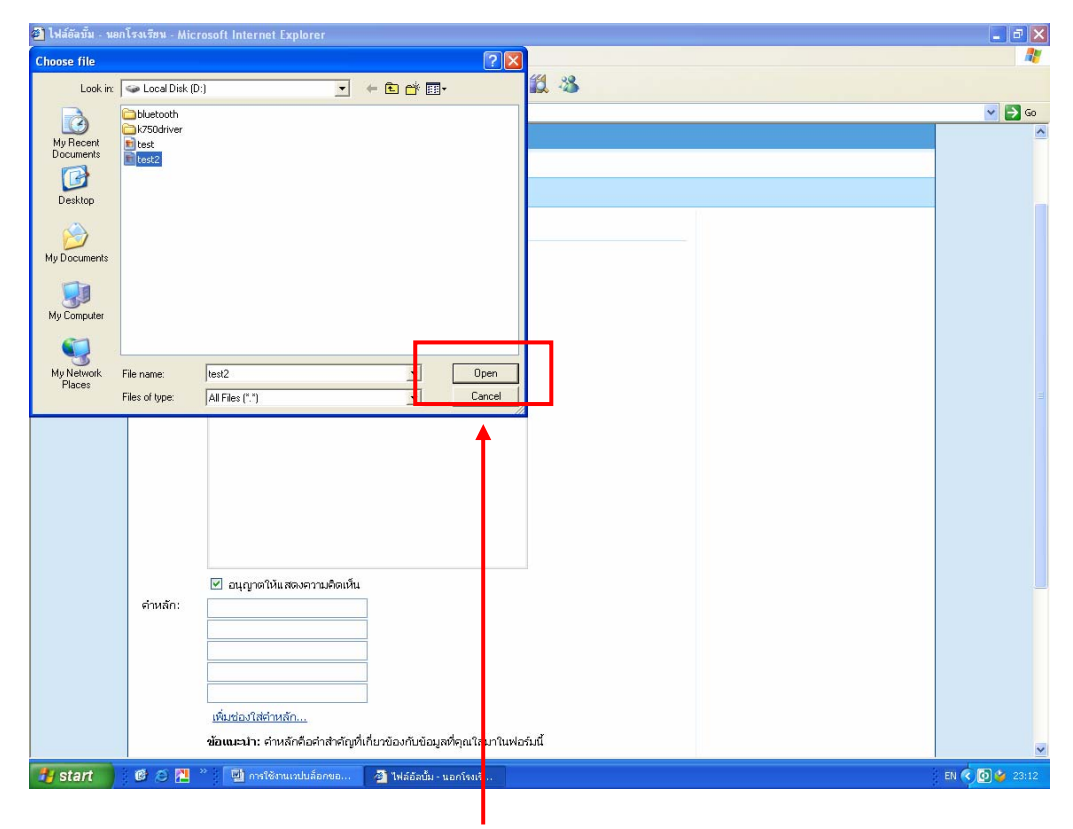

เมื่อพบไฟลที่เราตองการแลวใหคลิกที่**"Open"**

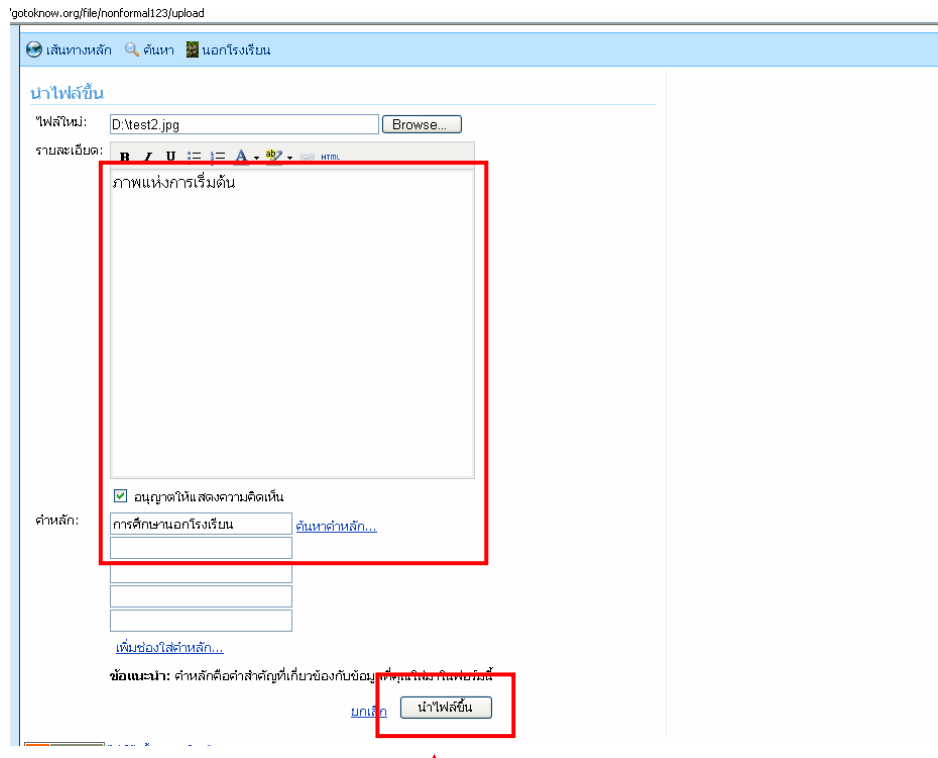

จากนั้นใสขอมูลรายละเอียดในชอง "**รายละเอียด**"และใสในชอง "**คําหลัก**" เขาไป (ตองใสใหครบ) จากนั้นคลิกที่ปุม **"นําไฟลขึ้น"** 

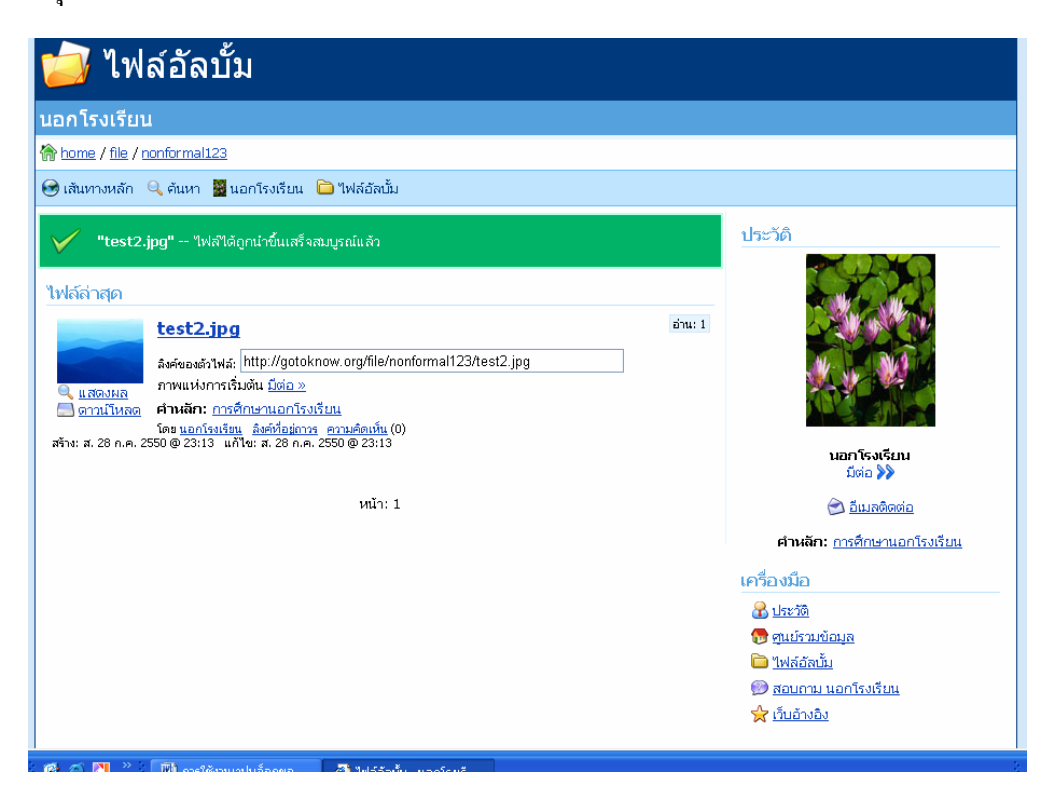

ึ่จะเห็นว่า ไฟล์ได้ถูกนำขึ้นแล้ว โดยที่หน้าต่างจะไปเปิดอยู่ที่ ไฟล์อัลบัม นั่นคือพื้นที่สำหรับเก็บภาพ

ของเราเอง

ตามที่เราตั้งใจไวคือ เราจะนําภาพนี้เขาไปแทรกลงในบันทึกแรกที่เราไดบันทึกไปแลว ดังนั้น ในเบื้องตน ใหนําเมาสมาคลิกแดร็กในชอง**"ลิงคของตัวไฟล:"**ใหขึ้นแถบดําไวเพื่อที่จะทําการก็อปปลิ้งคตัวนี้ ไปใสในบันทึกของเรา **(แทนการจดบันทึกแลวนําไปพิมพใสใหม)**

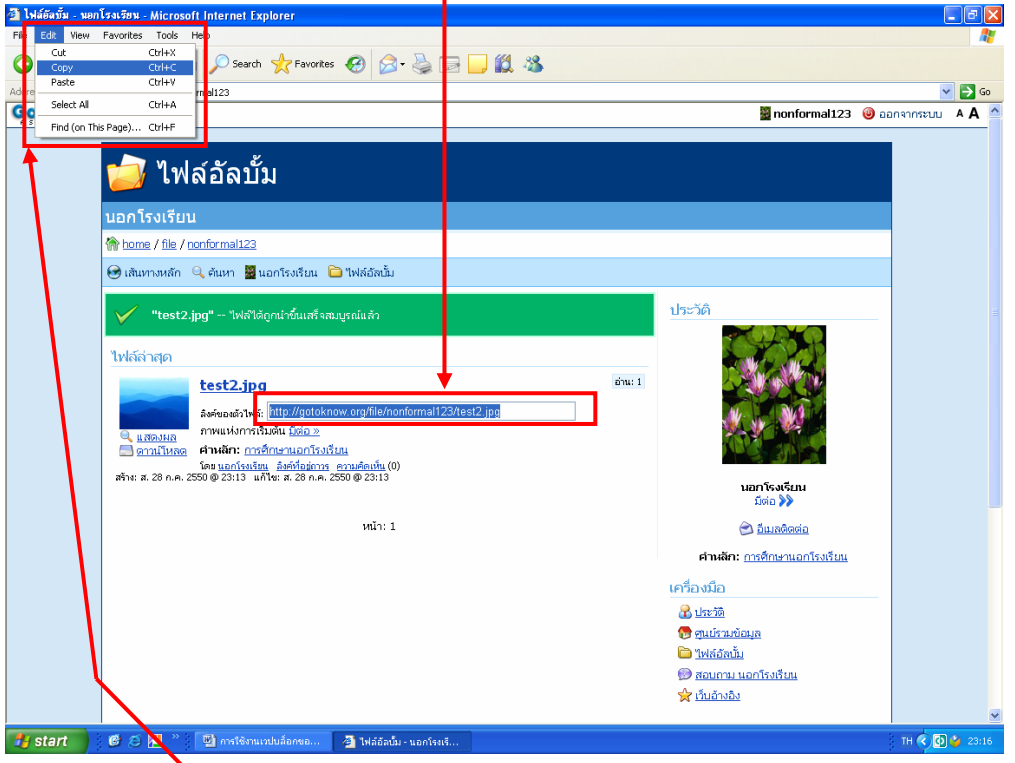

จากนั้น เลือกที่เมนู**Edit** และเลือก **Copy** 

 จากนั้น เลื่อนเมาสไปที่ "นอกโรงเรียน" ซึ่งเปนชื่อของเรา เลื่อนไปที่ "**บล็อก**" แลวเลื่อนไปที่ "**แลกเปลี่ยนเรียนรูงาน กศน.**" ซึ่งเปนชื่อบล็อกที่เราตั้งไวในครั้งแรกแลวเลื่อนไปที่"**แสดง**"แลว**คลิกเมาส**

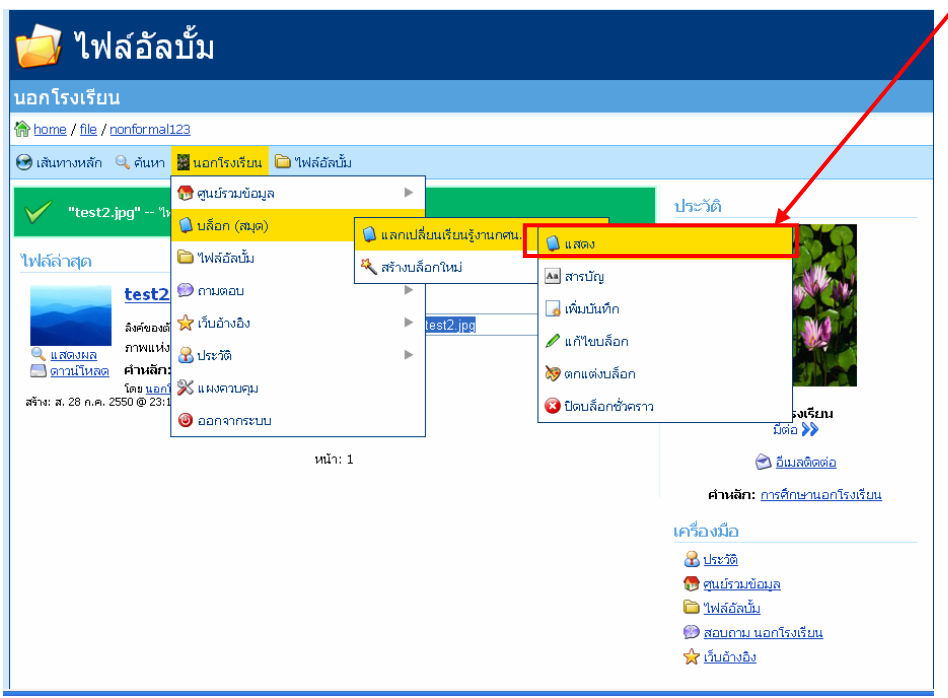

จะมองเห็นกรอบของการจัดการบันทึกขึ้นมา ใหเลือกตรงคําวา "**มีตอ**"เพื่อเขาไปในตัวบันทึกของเรา

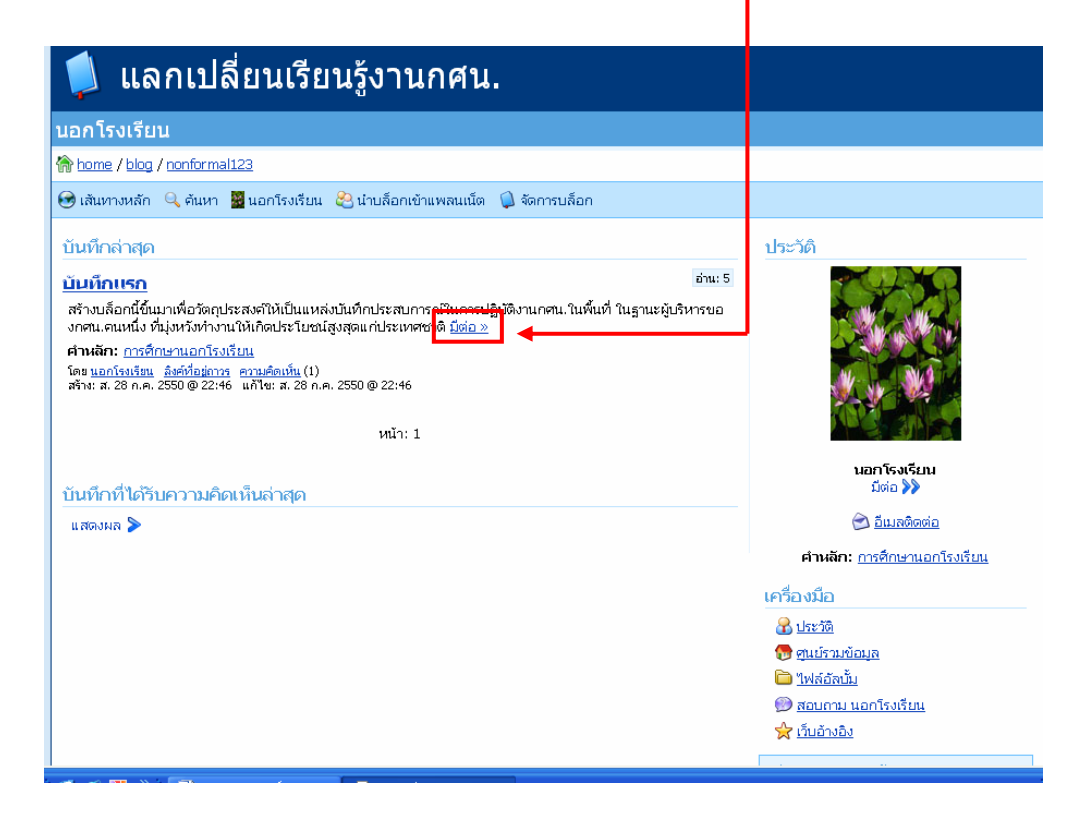

จะมองเห็นตัวบันทึกครั้งแรกของเรา จะเห็นวาเกิดเมนูจัดการบันทึกเกิดขึ้นมาในแถวสุดทาย ใหเลื่อน เมาสไปชี้ที่คําวา "**จัดการบันทึก**"แลวเลื่อนไปที่"**แกไขบันทึก**"แลว**คลิกเมาส**

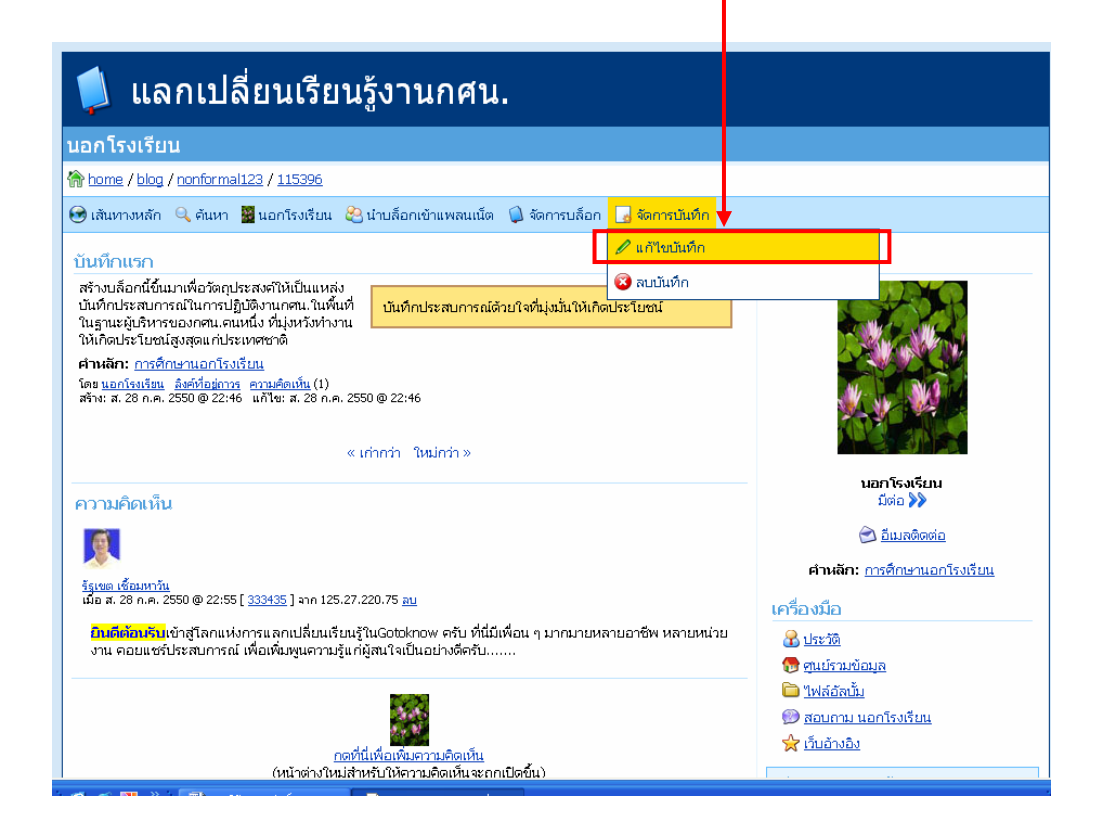

ก็จะเขาสูการแกไขบันทึกครั้งแรก ใหคลิกเมาสไวที่ทายตัวอักษรตัวสุดทาย แลวกดปุม Enter ที่ คียบอรด **เพื่อขึ้นบรรทัดใหม** จากนั้น ดูที่กลองเหนือขอความนี้จะเปนปุมสําหรับการจัดการขอความ คลาย ๆ กับไมโครซอฟเวิรด ใหเลื่อนเมาสไปคลิกที่"**ปุมรูปตนไม"** ซึ่งจะเปนปุมที่ทําหนาที่แทรกรูปภาพ แลวคลิกที่ปุมนี้

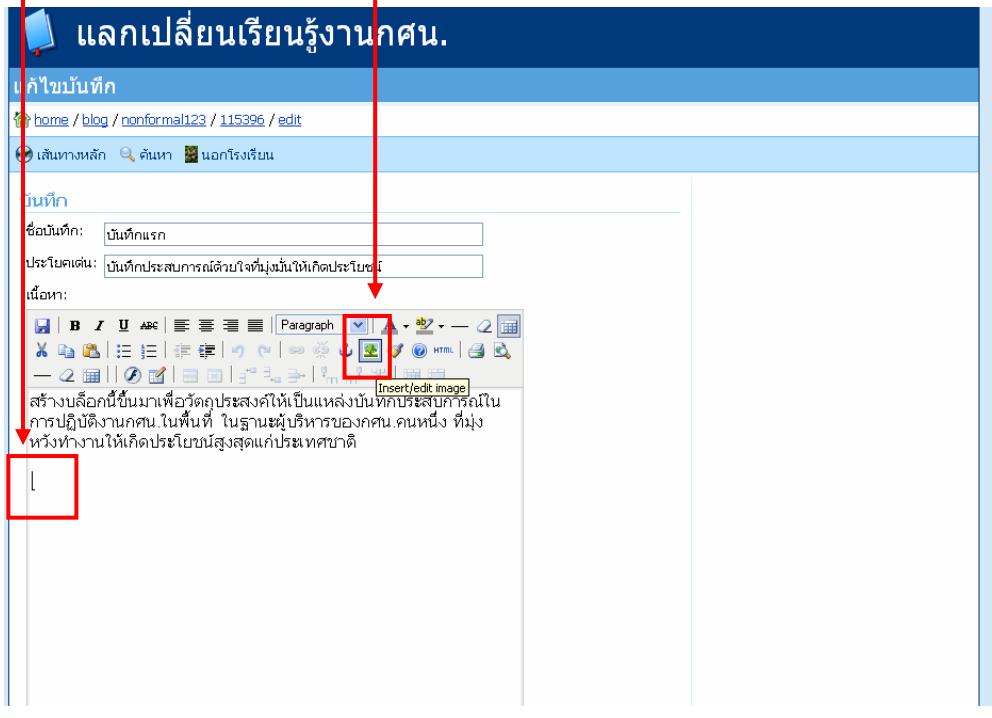

ก็จะเกิดกรอบของการนํารูปเขามาวาง ใหนําเมาสมาวางในชองสี่เหลี่ยมหลังคําวา **"Image URL"** แลว **คลิกที่ปุมขวามือของเมาส**จะเกิดกรอบตัวเลือกขึ้นมา ใหเลื่อนเมาสไปหาคําวา **"Paste" คลิกนิ้วชี้**ตามปกติ **(นี่คือการลดขั้นตอนการจดบันทึกและนํามาพิมพใหม)**

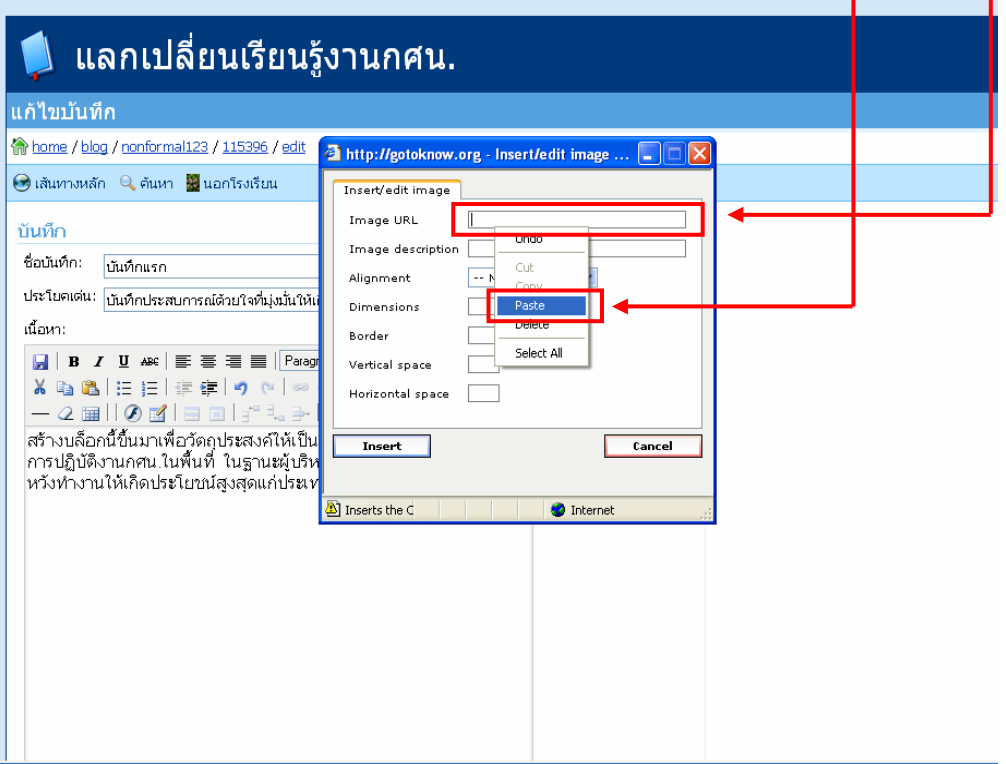

จะมองเห็นเสนทางการจัดเก็บขอมูลรูปภาพในกรอบนี้แลวคลิกที่ปุม **"Insert"** 

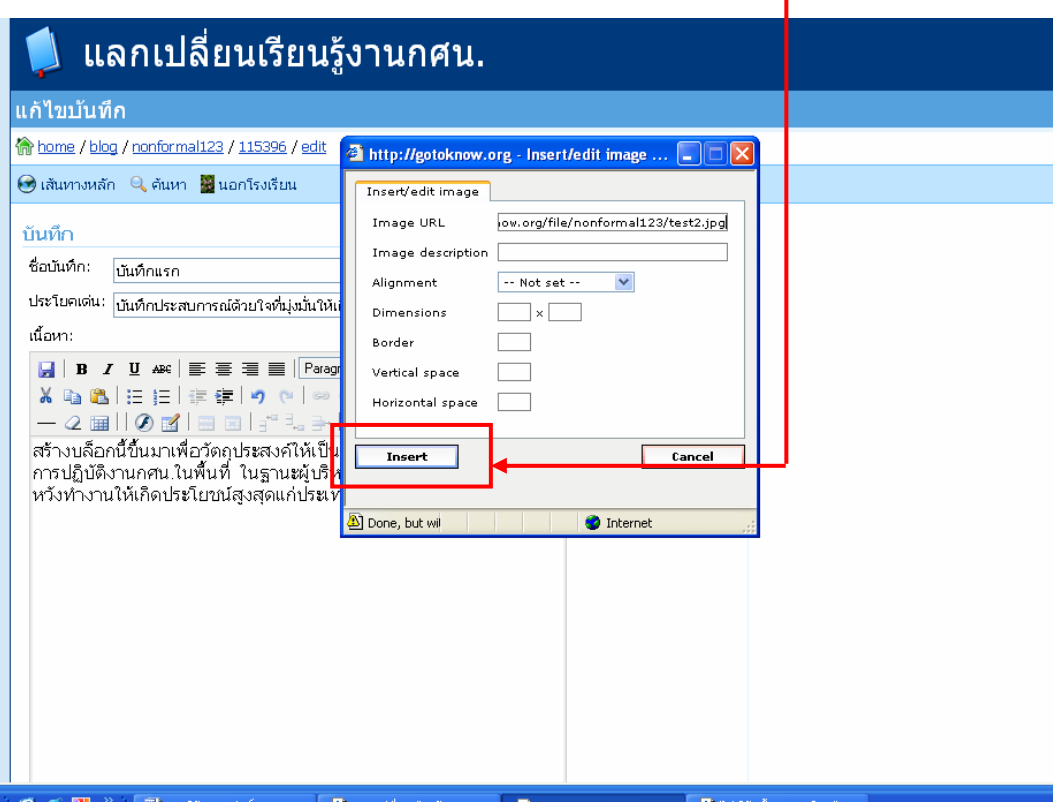

เราก็จะไดภาพขึ้นมาอยูในบันทึกของเราไดทันที และสามารถปรับขนาดของภาพ จัดใหอยูตรงกลาง หรือมุมได้ เหมือนกับการใช้งานไมโครซอฟเวิร์ด นอกจากนี้ เรายังสามารถแก้ไขข้อความในบันทึกนี้ได้

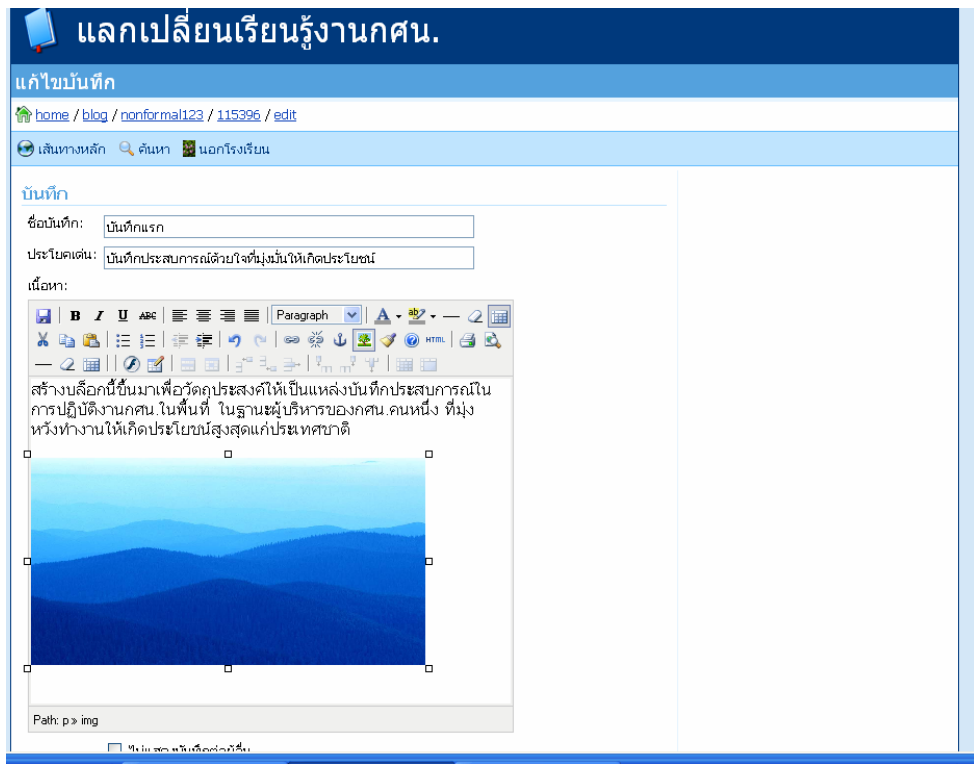

จากนั้นอยาลืมคลิกที่ปุม **"บันทึกจัดเก็บ"** ดวย

้ก็จะได้หน้าบันทึกที่มีภาพออกมาอย่างสมบูรณ์ และผู้เข้าชมบล็อกเรา สามารถเห็นภาพ ซึ่งอาจเป็นภาพ กิจกรรมหรืออื่น ๆ ที่จะสื่อความหมายไดดียิ่งขึ้น

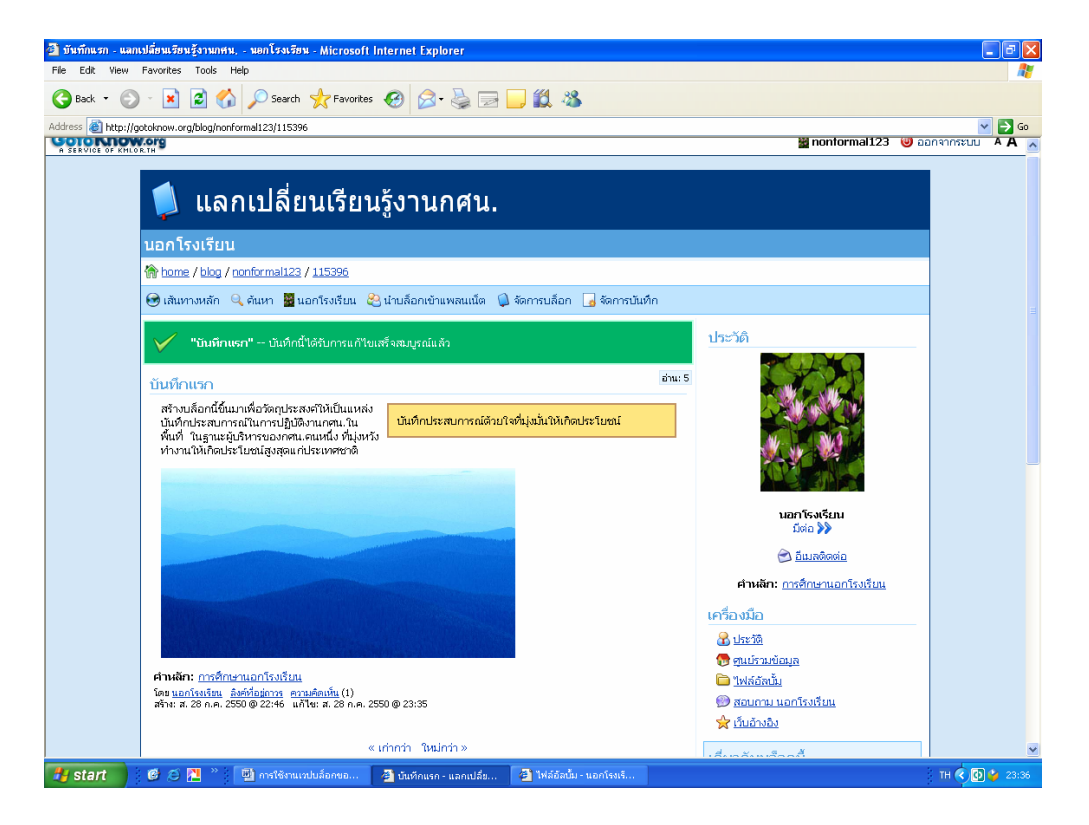

## *7. ค นหา+เป ดด บล อกคนอ น*֧֚֚֝<br>֧֚֝ *็ ื ่*

**เมื่อเราสามารถจัดการบล็อกของเราได ก็ถึงคราวที่เราจะไปเยี่ยมชมบล็อกของคนอื่นบาง** การที่จะ ้ค้นหาผู้ที่สนใจในเรื่องเดียวกันในเวปบล็อกของ gotoknow เป็นเรื่องที่ง่ายมาก เพราะมีระบบสืบค้นหาข้อมูล ให้เราใช้งาน ซึ่งเป็นระบบสืบค้นของ Google นั่นเอง แต่มีพิเศษตรงที่ สามารถเลือกสืบค้นใด้เฉพาะในของ Gotoknow หรือทั่วโลกก็ได้ โดยไม่ว่าจะอย่ในหน้าควบคมใดก็ตาม แถบเมนด้านซ้ายของหน้าต่าง จะมีคำว่า **"คนหา"** ปรากฎอยู ใหเลื่อนเมาสมาวางตรงคําวา "คนหา"แลวเลื่อนมาคลิกเมาสที่"คนหาโดย Google"ก็จะ เกิด **ไดอะล็อกซของการคนหาขอมูล**ขึ้นมา

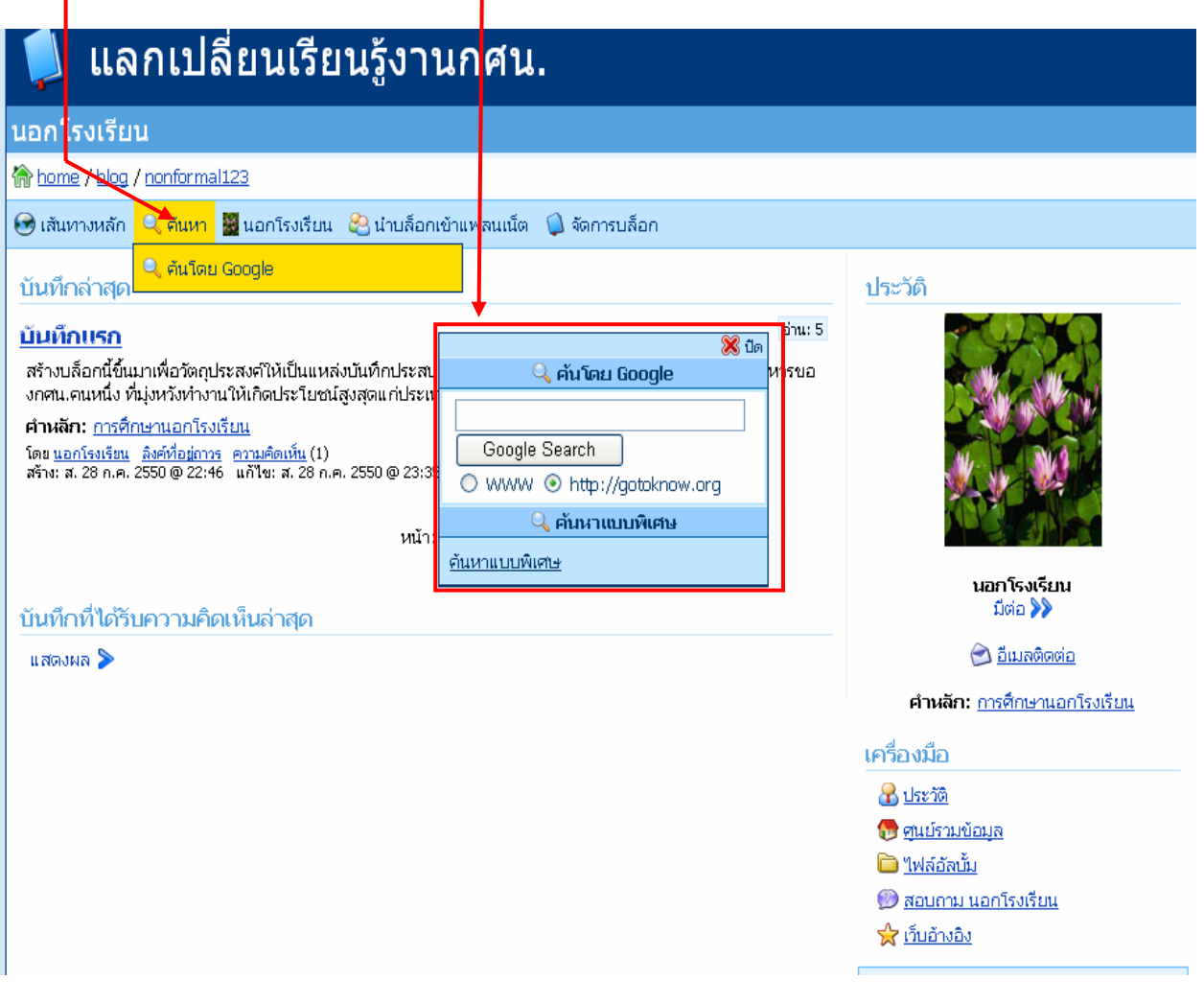

จากนั้นเราสามารถพิมพหาสิ่งที่เราตองการไดเลย เชน ในที่นี้เราจะคนหาคําวา**"ครูกศน."** เราก็จะพบ ขอมูลของคําวาครูกศน.มากมาย

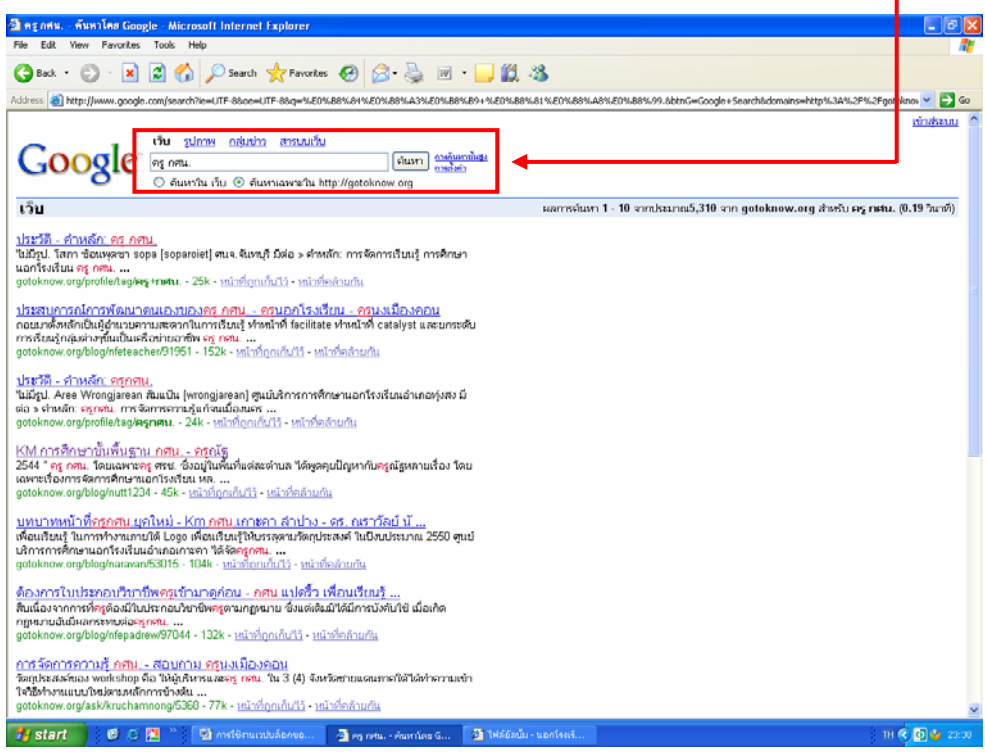

เราลองคลิกเขาไปดูของครูณัฐ ศูนยบริการการศึกษานอกโรงเรียนอําเภอจุน จังหวัดพะเยา จะเห็นวา มีบันทึกที่นาสนใจ

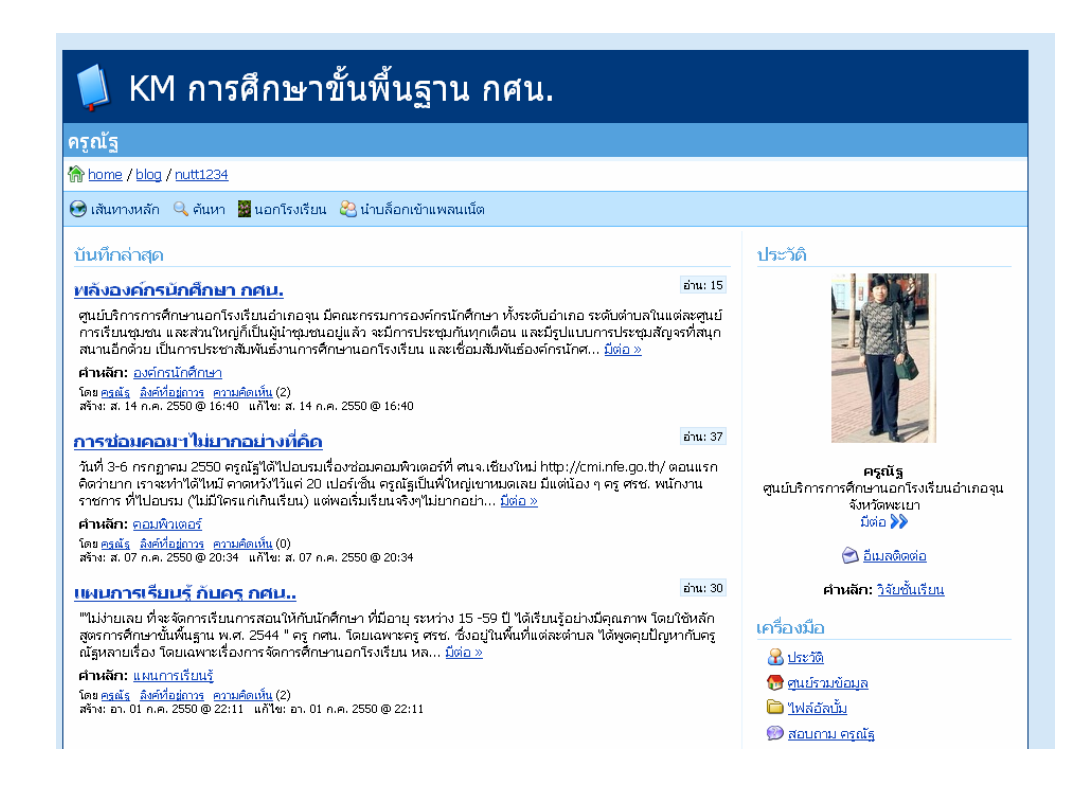

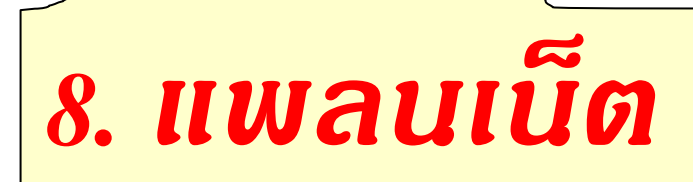

ซึ่งเมื่อเราเห็นว่ามีประโยชน์ เราก็อยากที่จะทราบบันทึกของครูณัฐ โดยตลอด รวมทั้งบันทึกของคน อื่นดวย เราสามารถรวมเอาขอเขียนที่เราสนใจเขามาไวในบล็อกของเรา ซึ่งจุดที่เรารวบรวมบันทึกของคนอื่น ๆ เขามาไวในบล็อกของเรานี้เรียกวา**แพลนเน็ต** วิธีการก็งาย ๆ อันดับแรกเราตอง**สรางแหลงรวบรวมบันทึก** ี **ของคนอื่นที่เรียกว่าแพลนเน็ตขึ้นมาก่อน** โดยเลื่อนเม้าส์ไปที่ "น<mark>อกโรงเรียน</mark>" ซึ่งเป็นชื่อบล็อกของเรา แล้วเลื่อนไป ที่"**แผงควบคุม**"แลวคลิกเมาส

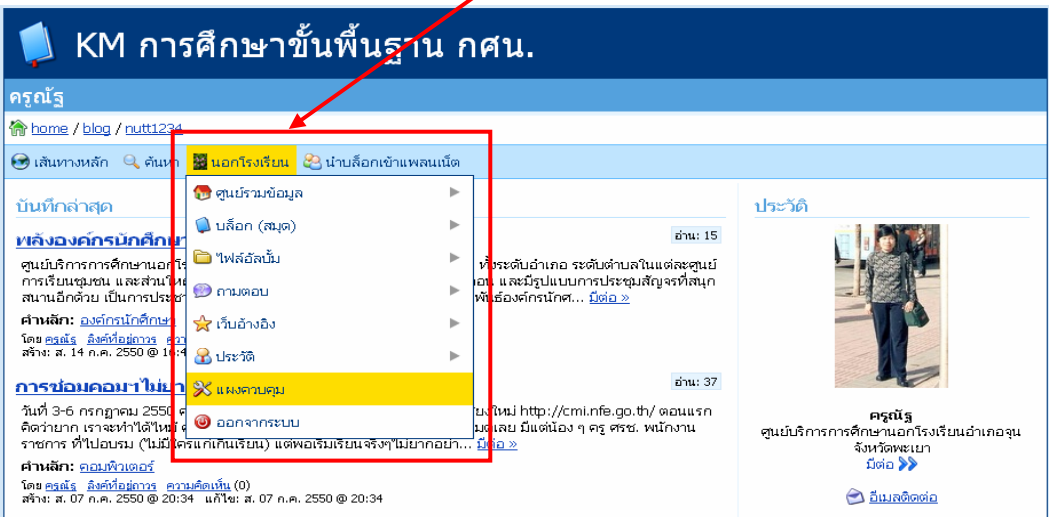

จะเกิดหนาตางของ "แผงควบคุม"ขึ้น ใหเลื่อนเมาสไปชี้ที่"แผงควบคุม" เลื่อนไปที่"**แพลนเน็ต**"และ เลื่อนไปที่"**จัดการแพลนเน็ต**"แลวคลิกเมาส

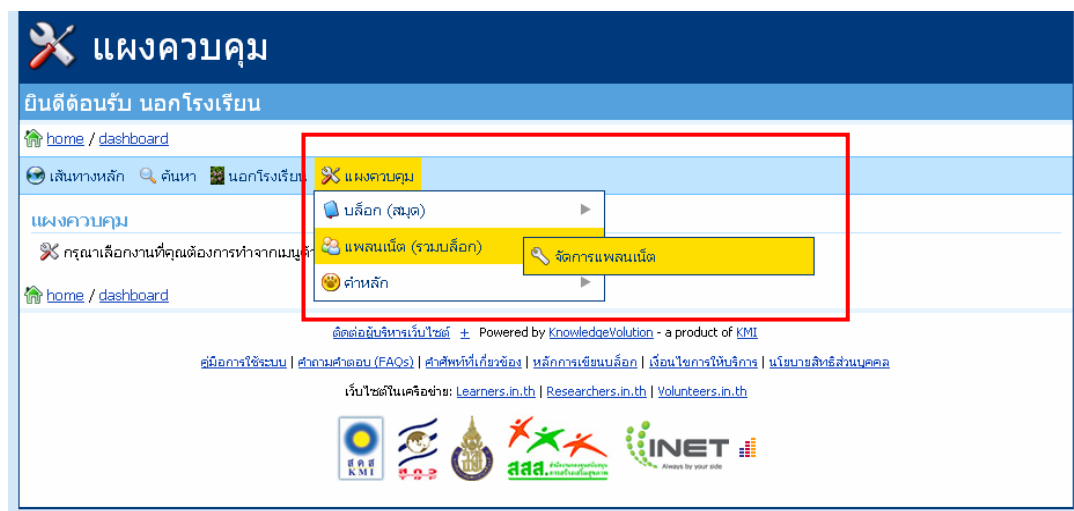

**เนื่องจากเรายังไมมีแพลนเน็ต** ระบบจึงแจงใหเราทําการสรางแพลนเน็ต ใหเลือกคลิกเมาสที่ "**สรางแพลนเน็ตใหม**"

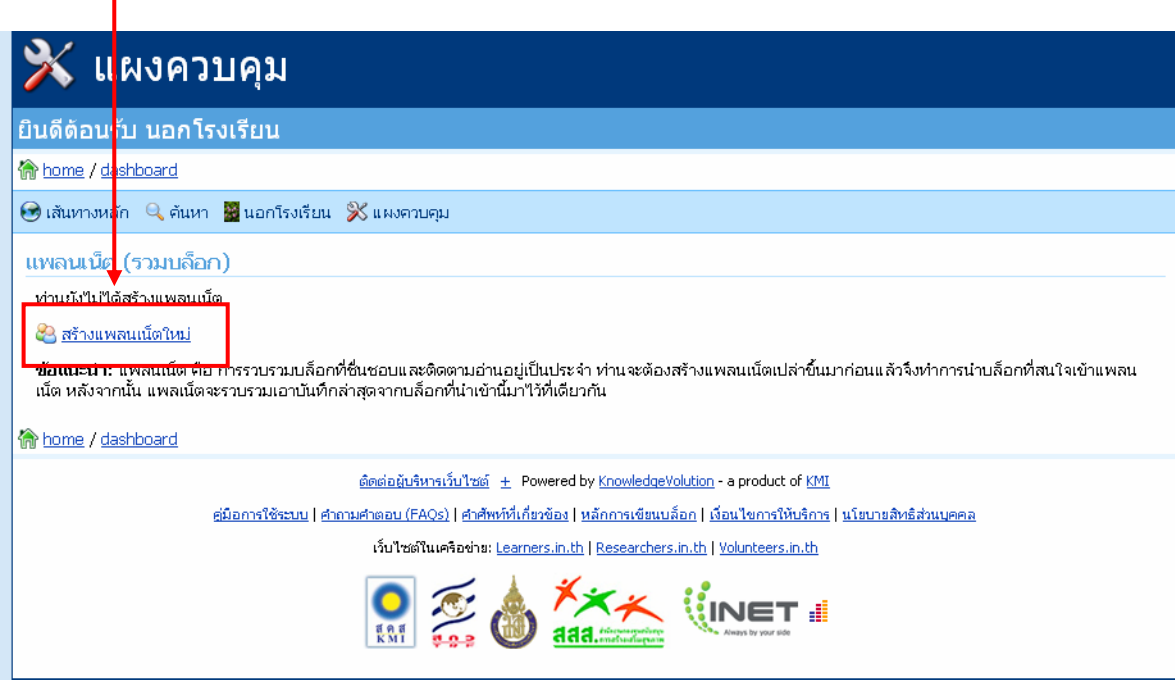

จะเกิดหน้าของการสร้างแพลนเน็ตขึ้นมา ให้กรอกข้อมูลที่เราต้องการลงไป ในส่วนของที่อยู่ ในกรอบสี่เหลี่ยม ในที่นี้จะใช "**nonformal1234**" เพื่อใหงายตอการจํา เพราะนี่คือหองหนึ่ง ที่จะทําการสําเนา เอาบันทึกที่เราสนใจเขามาไวในที่ จากนั้นคลิกที่"**สราง**"

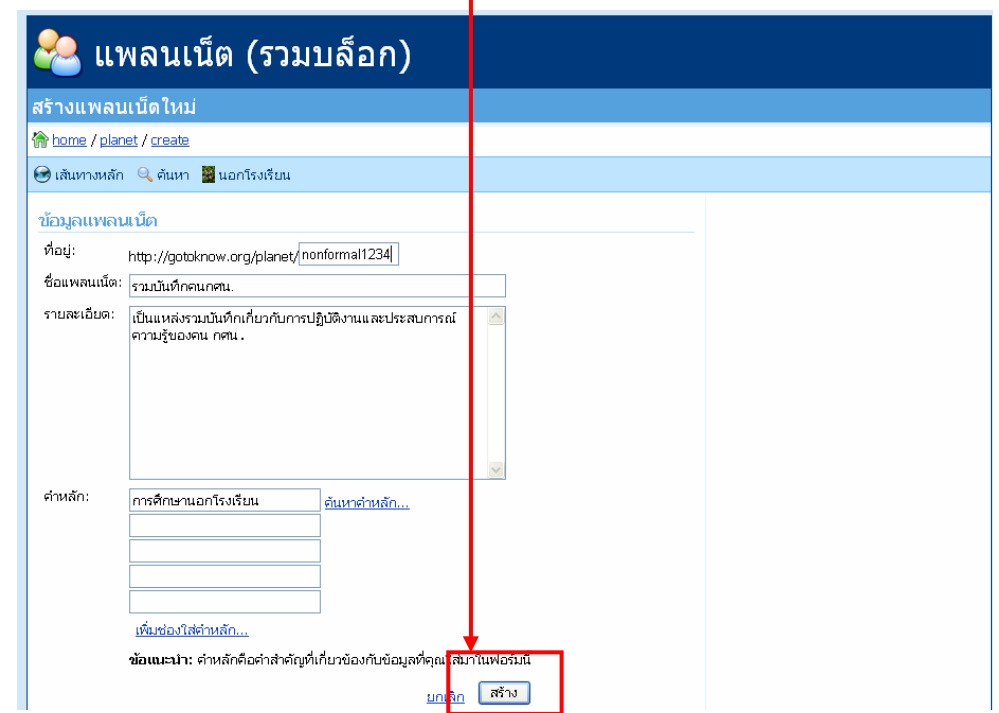

เมื่อเสร็จแลวระบบก็จะกลับไปอยูที่หนาของแพลนเน็ต แตยังไมมีบันทึกใด ๆ อยู เนื่องจากเรายังไมได ไปเลือกบันทึกของคนอื่นมาใส

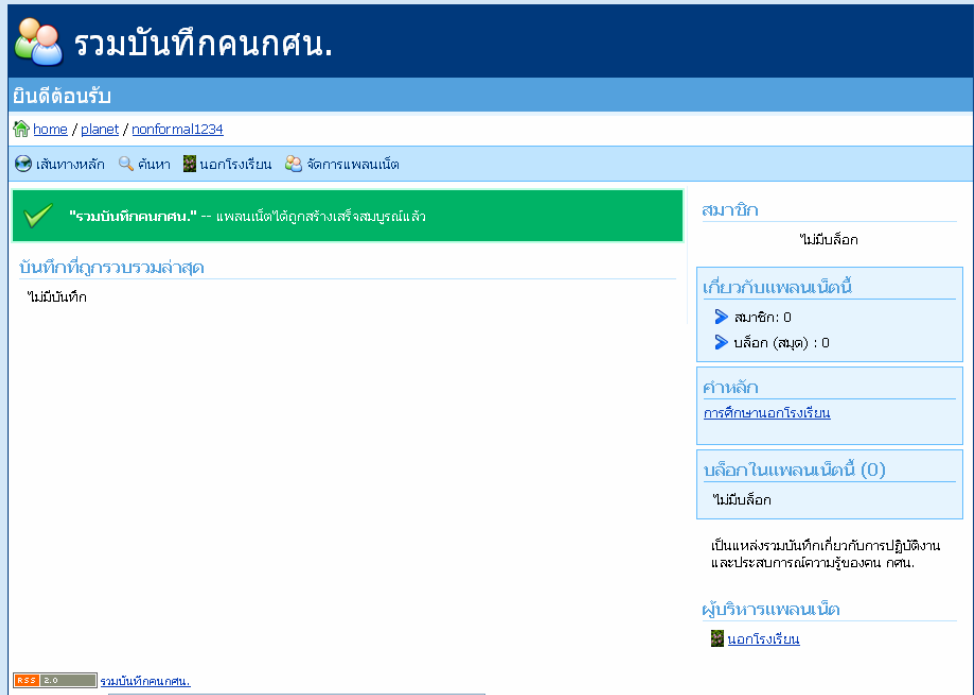

แตเมื่อเรากลับมาที่หนาบล็อกของครูณัฐ จะเห็นวา มีกรอบ **"นําบล็อกเขาแพลนเน็ตของทาน"**ปรากฎอยู (ทั้งนี้ตองหมายความวาทานยังอยูในระบบเปนชื่อของทานอยู) **ใหเลือกคลิกตรงนี้ไดเลย**

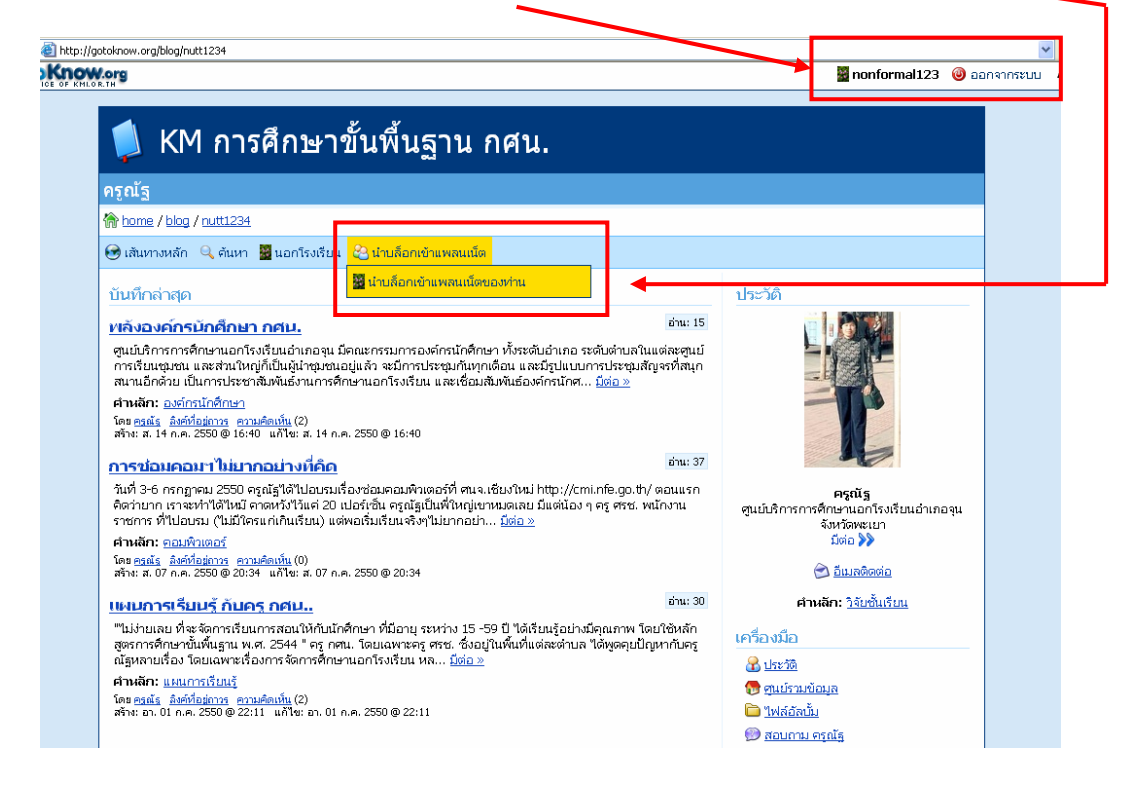

จะกลับมาเข้าสู่หน้าต่างของการรับสมัครบล็อก โดยในหน้านี้ จะมีชื่อแพลนเน็ตที่เราสร้างขึ้นมา ชื่อว่า "**รวมบันทึกคน กศน.**" หากเราสรางไวหลายแพลนเน็ต ก็จะมีชื่อขึ้นมาหลายชื่อใหเลือกคลิกหนาชื่อแพลนเน็ต **ใหขึ้นปุมสีเขียว** จากนั้นคลิกที่ปุม **"สมัครรับบล็อก"**

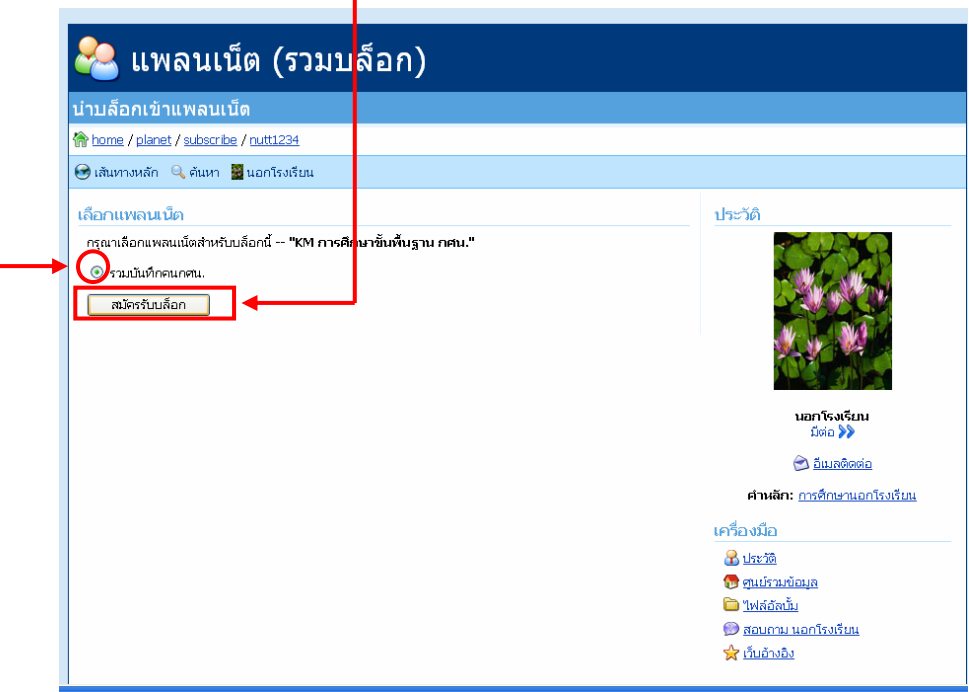

เมื่อหนาจอสมัครบล็อกทําการจัดเก็บแลว ก็จะกระโดดกลับไปหนาบล็อกครูณัฐอยางเดิม คราวนี้เรา ลองกลับไปดูที่แพลนเน็ตของเรา โดยเลื่อนเมาสไปชี้ที่ชื่อของเรา ในที่นี้คือ "**นอกโรงเรียน**"แลวเลื่อนไปที่ "**แพลนเน็ต**" ไปที่"**รวมบันทึกคน กศน.**" ซึ่งเปนชื่อแพลนเน็ตที่เราสรางเสร็จไปแลว จากนั้นเลื่อนเมาสไปที่ "**แสดง**"แลวคลิกเมาส

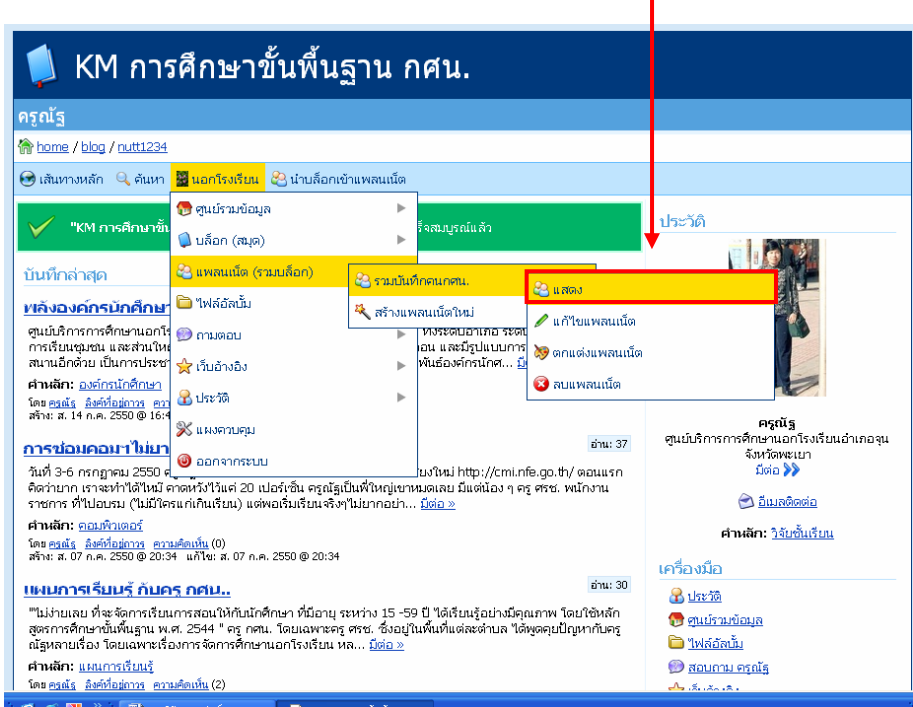

ก็จะเห็นวามีบันทึกของ **ครูณัฐ**เขามาในแพลนเน็ตของเราแลว

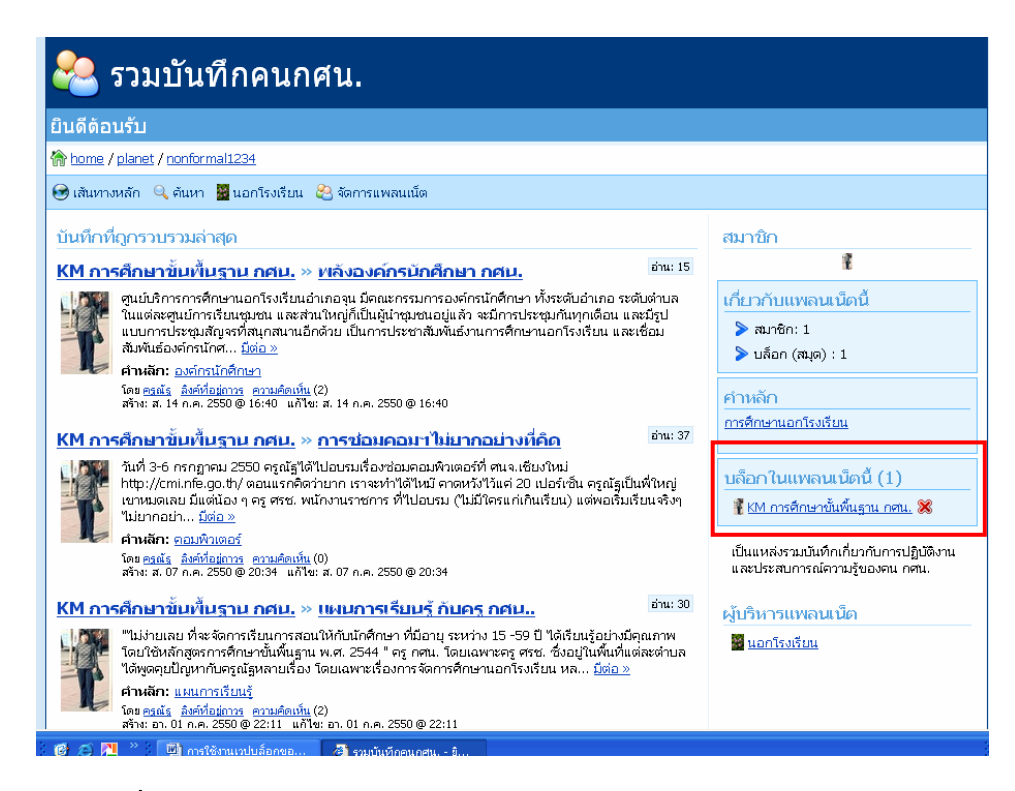

เราจะลองเพิ่มบันทึกของหลาย ๆ คนเขาไป เชน อ.ปทุมทิพ จาก กจ.กศน. ผอ.ดิศกุล จาก ศนจ. ้ฉะเชิงเทรา อ.จำนง จาก ศบอ.เมืองนครศรีธรรมราช เมื่อเพิ่มเข้าไปตามกระบวนการที่ได้กล่าวมาแล้ว จะเห็นว่า ้ที่แพลนเน็ต มีข้อมูลเพิ่มขึ้นมาเป็นจำนวนมาก

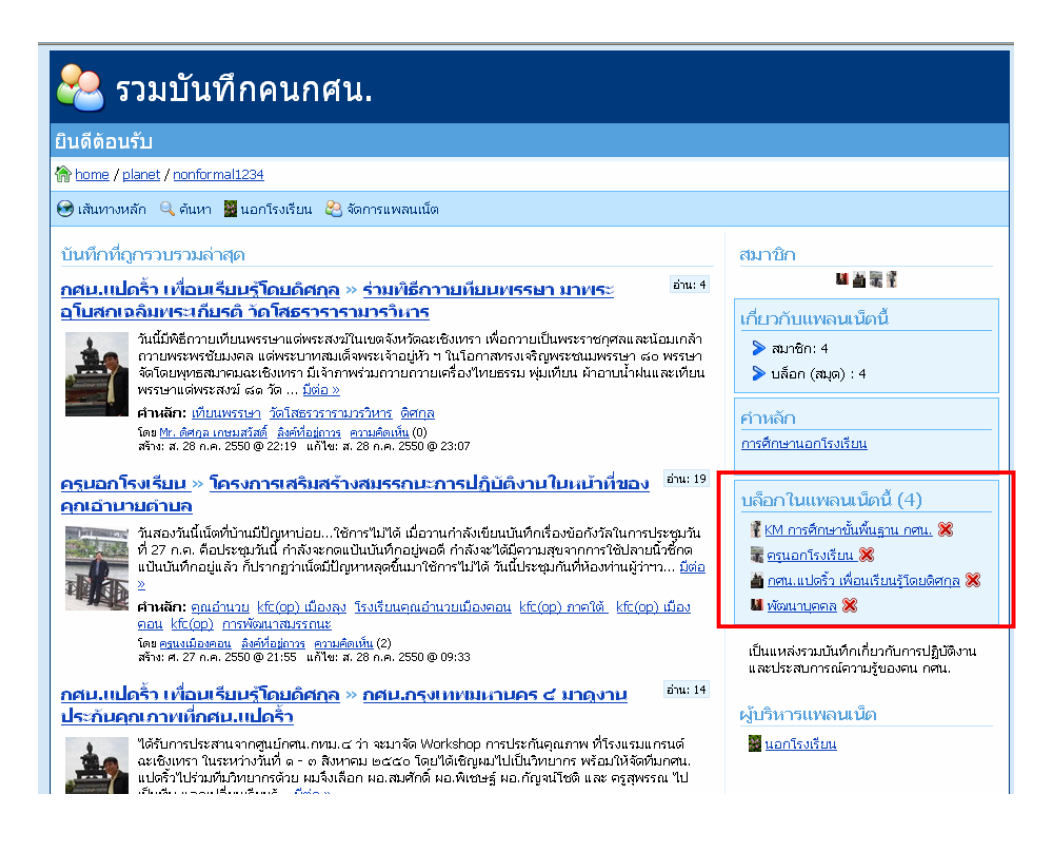

**เมื่อถึงจุดนี้**ผูเขียนหวังวาทานจะสามารถใชงานเวปบล็อกของ Gotoknow ในเบื้องตนไดเปนอยางดี สามารถเขาใจการจัดระบบบันทึก การวางแผนเพื่อสรางแพลนเน็ตเพื่อรวบรวมบันทึกที่ทานสนใจ รวมถึงการ จัดการระบบ file ตาง ๆ เพื่อใสรูปภาพเขาไปในบันทึกของทาน เพื่อเพิ่มความหมายและความนาสนใจใหกับ บันทึก

**แตทั้งหมดที่กลาวมา** ยังไมใชความสามารถทั้งหมดของเวปบล็อก Gotoknow ทานยังตองศึกษา ้วิธีการใช้งานและลูกเล่นต่าง ๆ เพิ่มเติม เพื่อความสะดวกและการใช้ประโยชน์ของเวปบล็อกนี้อย่างสูงสุด ทั้งนี้ ึกลเม็ดเคล็ดลับต่าง ๆ ท่านสามารถศึกษาเพิ่มเติมได้จากบันทึกของสมาชิกภายในบล็อกได้เอง โดยใช้ระบบ สืบค้นในบล็อกให้เกิดประโยชน์

**เหนือสิ่งอื่นใดคือ** สิ่งที่ทานไดบันทึกไวในเวปบล็อกนี้ จะเปนประโยชนสําหรับการแลกเปลี่ยนเรียนรู เพียงใด ขึ้นอยูกับประสบการณและความสามารถในการถายทอดของทานเอง รวมถึงสิ่งที่ทานจะไดรับจาก บันทึกของเพื่อนสมาชิกชาวบล็อก จะเป็นสิ่งที่ช่วยเสริมพลังการเรียนรู้ของชาวบล็อกทุกคนเป็นอย่างดี........